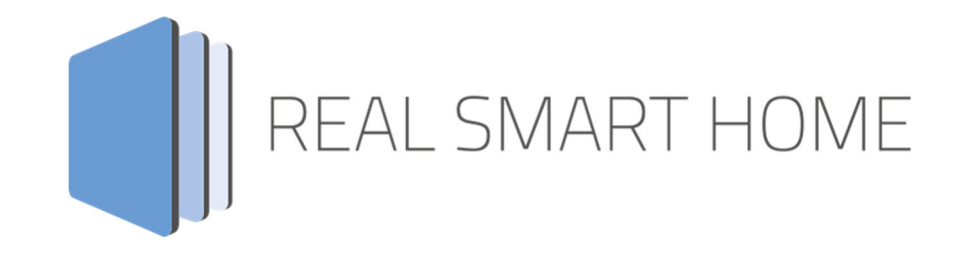

REAL SMART HOME GmbH

# **APP**MODULE **Busch-Radio iNet** App Dokumentation

Version 1.0.5 Typ: Applikation Artikel Nr.:

> Anleitungsversion I Stand 03/2017 Datum: 30. Oktober 2019

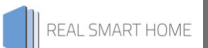

REAL SMART HOME GmbH

Hörder Burgstraße 44263 Dortmund

Email: info[at]realsmarthome.de

Tel.: +49 (0) 231-586974-00 Fax.: +49 (0) 231-586974-15 www.realsmarthome.de

# **INHALTSVERZEICHNIS**

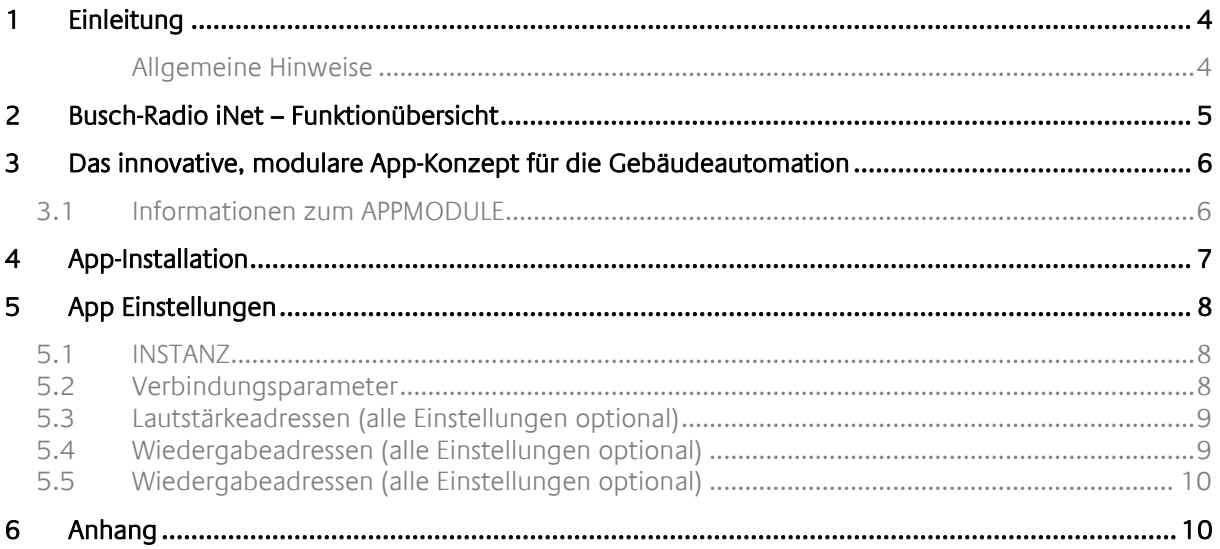

# **1 EINLEITUNG**

Vielen Dank für Ihr Vertrauen und den Kauf der Busch-Radio iNet-App für das BAB **APP**MODULE Mit dieser App integrieren Sie das »Busch-Radio iNet« in Ihre KNX®- oder EnOcean®-Gebäudeautomation. Durch diese Dokumentation verbessert sich Ihre Erfahrung mit dem Produkt und Sie kommen schneller zum Ziel.

REAL SMART HOME GmbH

#### ALLGEMEINE HINWEISE

Technische und formale Änderungen am Produkt, soweit sie dem technischen Fortschritt dienen, behalten wir uns vor. Daher können die Angaben in dieser Dokumentation ggf. vom aktuellen Zustand abweichen. Informationen über den aktuellen Stand der APP finden Sie unter

www.bab-appmarket.de

Diese App ist ein eigenständiges Produkt und steht rechtlich in keiner Verbindung zu BUSCH-JAEGER. Weder **BAB** APP MARKET GmbH noch der Entwickler sind im Besitz des oben genannten Markenzeichens.

# **2 BUSCH-RADIO INET – FUNKTIONÜBERSICHT**

Mit dieser App integrieren Sie das »Busch-Radio iNet« in Ihre KNX®- oder EnOcean®-Gebäudeautomation.

HIGHLIGHTS

- An-/Ausschalten per EIS1 (Befehls- und Rückmeldeadresse)
- Lautstärke per EIS6, EIS1 und EIS2
- EIS6 zum Einstellen der absoluten Lautstärke
- EIS1 zur relativen Änderung der Lautstärke
- EIS2-Dimmen
- Stummschalten / Mute per EIS1 (Befehls- und Rückmeldeadresse)
- Senderwahl per EIS14u (Befehls- und Rückmeldeadresse)
- Ausgabe der aktuellen Abspielinformationen als Text

## **3 DAS INNOVATIVE, MODULARE APP-KONZEPT FÜR DIE GEBÄUDEAUTOMATION**

Das **APP**MODULE bringt das innovative, modulare App-Konzept in die Gebäudeautomation. Es sind die unterschiedlichsten Applikationen zur Integration von Drittanwendungen verfügbar, welche beliebig miteinander kombiniert werden können. Mit Hilfe dieser Apps, aus dem eigens für das **APP**MODULE geschaffenen **BAB** APPMARKET, wird das **APP**MODULE zu einem individuell zusammengestellten Integrationsbaustein für die Gebäudesteuerung.

# **HOW IT WORKS**

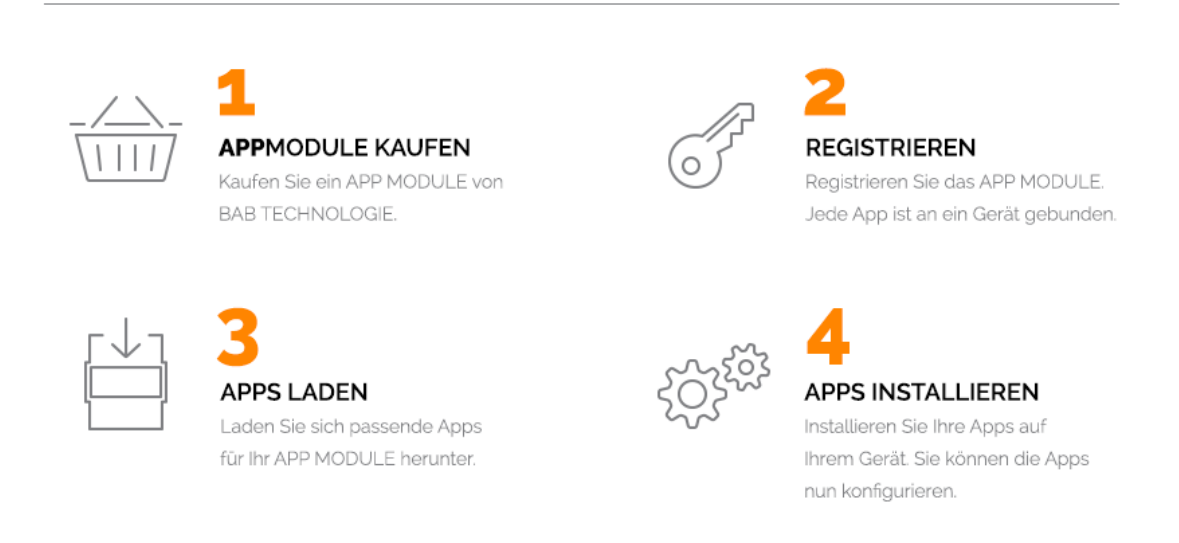

Hersteller des **APP**MODULE BAB TECHNOLOGIE GmbH

Vertrieb der Apps für das **APP**MODULE BAB APP MARKET GmbH

Entwickler der App REAL SMART HOME GmbH

# **3.1 INFORMATIONEN ZUM APPMODULE**

Für eine detaillierte Produkt-Beschreibung und Inbetriebnahme-Anleitung beachten Sie bitte die separate Produkt-Dokumentation für das **APP**MODULE

http://www.bab-tec.de/index.php/download\_de.html

#### **Gerätevarianten**

Das **APP**MODULE gibt es in drei Varianten:

- **APP**MODULE KNX/TP zum unabhängigen Betrieb am KNX/TP Bus
- **APP**MODULE EnOcean zum Betrieb im EnOcean Funknetzwerk
- **APP**MODULE Extension zum Betrieb in einer IP-fähigen KNX-Anlage (KNXnet/IP) oder als Erweiterung für EIB**PORT**

## **4 APP-INSTALLATION**

Um eine APP zu installieren müssen Sie wie folgt vorgehen

- 1. Rufen Sie bitte die Weboberfläche Ihres **APP**MODULE auf: <IP-Adresse APPMODULE > in die Adresszeile ihres Webbrowsers eintragen und mit "Enter" bestätigen. Das Webinterface des APPMODULE öffnet sich.
- 2. Melden Sie sich mit Ihren Anmeldedaten an Ihrem APPMODULE an. Wie Sie sich an das APPMODULE anmelden entnehmen Sie der APPMODULE Dokumentation.
- 3. Klicken Sie auf den Menüpunkt "App Manager".
- 4. Sie befinden sich jetzt auf der Seite, auf der alle bereits installierten APPs aufgelistet sind. Ist noch keine App installiert worden, ist die Seite leer. Um eine APP zu installieren klicken Sie auf "APP installieren".
- 5. Klicken Sie als nächstes auf "App auswählen", es öffnet sich nun ein Fenster. Wählen Sie das Verzeichnis in dem Sie die Smart Home APP »Busch-Radio iNet« gespeichert haben aus und klicken in die eine Sie is Sie is die Sie auf DK". Die seit die Sie auf DK". Die seit die Sie seit die Sie sei Die Smart Home App » Busch-Radio iNet« muss zuvor vom BAB APP MARKET (www.babappmarket.de) herunter geladen werden.
- 6. Sobald die Information "Installation erfolgreich" erscheint, klicken Sie nur noch auf "OK" und parametrieren Sie Ihre Smart Home App.
- 7. Für ein Update der »Busch-Radio iNet« klicken Sie mit der linken Maustaste auf das App-Symbol.
- 8. Es öffnet sich ein Fenster mit einer Detailbeschreibung der App. Klicken Sie hier auf "App updaten" um das Update ihrer App zu starten. Die Updateversion müssen Sie vorher vom BAB APP MARKET herunter laden.

Sobald die Information "Installation erfolgreich" erscheint, klicken Sie nur noch auf "OK". Bei einem Update der App werden die vorher konfigurierten Parameter übernommen.

#### **Hinweis**

Bitte verwenden Sie Google Chrome als Browser zur Konfiguration der App.

# **5 APP EINSTELLUNGEN**

Steuern Sie mit der »Busch-Radio iNet APP« Ihre Busch-Radio iNet Geräte über KNX® oder EnOcean®. Um Ihre Busch-Radio iNet Geräte mit KNX® oder Enocean® steuern zu können, müssen Sie für jedes Busch-Radio iNet eine neue Instanz erstellen.

# **5.1 INSTANZ**

Um eine Instanz zu erstellen klicken Sie bitte auf folgendes Symbol "+Instanz erstellen". Bitte beachten Sie dabei, dass maximal 10 Instanzen erstellt werden können.

#### **Instanzname:**

Wählen Sie hier einen Namen für die neue Instanz.

#### **Kommentar:**

Geben Sie hier eine Beschreibung der Funktion dieser Instanz ein.

# **5.2 VERBINDUNGSPARAMETER**

### **Radio auswählen:**

Wählen Sie das iNet Radio in Ihrem Netzwerk aus, welches durch diese App-Instanz gesteuert werden soll.

Voraussetzung ist die Freischaltung des App-Supports (Web-Interface "/app.shtml") und dass sich das Radio im selben Netzwerkbereich wie das APPMODULE befindet. Wie Sie den App-Supports (Web-Interface "/app.shtml") freischalten entnehmen Sie bitte der Bedienungsanleitung Ihres Busch-Radio iNet.

### **Verbindungsstatus (EIS1):**

Gibt an, ob das Radio innerhalb der letzten Minuten erreicht wurde.

### **Ein-/Abschalten (EIS1):**

Schalten Sie das Radio in den Standby oder wieder ein.

Diese Funktion ist nur möglich, wenn sich das Radio im Energiemodus "Premium" befindet.

### **Ein-/Abschalten - Rückmeldung (EIS1):**

Rückmeldung über den Standby-Status

# **5.3 LAUTSTÄRKEADRESSEN (ALLE EINSTELLUNGEN OPTIONAL)**

#### **Absolute Lautstärke (EIS 6):**

Geben Sie die Gruppenadresse für das Setzen der absoluten Lautstärke als EIS6 an.

**Absolute Lautstärke - Rückmeldung (EIS 6):** 

Rückmeldung der aktuellen Lautstärke

#### **Relative Lautstärke (EIS 1):**

Geben Sie die Gruppenadresse für das Erhöhen oder Senken der Lautstärke an.

### **Lautstärke Dimmen (EIS 2):**  Geben Sie die Gruppenadresse für das Dimmen der Lautstärke an.

**Lautstärke Dimmen - mit Schrittweitenangabe:**  Geben Sie die Gruppenadresse für das Dimmen der Lautstärke an.

## **Stummschalten (EIS 1):**  Geben Sie die Gruppenadresse für den Stummschaltebefehl an.

### **Stummschalten - Rückmeldung (EIS 1):**

Rückmeldung über den Stummschaltungsstatus

# **5.4 WIEDERGABEADRESSEN (ALLE EINSTELLUNGEN OPTIONAL)**

### **Absolute Lautstärke (EIS 6):**

Geben Sie die Gruppenadresse für das Setzen der absoluten Lautstärke als EIS6 an.

### **Absolute Lautstärke - Rückmeldung (EIS 6):**

Rückmeldung der aktuellen Lautstärke

### **Relative Lautstärke (EIS 1):**

Geben Sie die Gruppenadresse für das Erhöhen oder Senken der Lautstärke an.

### **Lautstärke Dimmen (EIS 2):**

Geben Sie die Gruppenadresse für das Dimmen der Lautstärke an.

### **Stummschalten (EIS 1):**

Geben Sie die Gruppenadresse für den Stummschaltebefehl an.

## **Stummschalten - Rückmeldung (EIS 1):**  Rückmeldung über den Stummschaltungsstatus

# **5.5 WIEDERGABEADRESSEN (ALLE EINSTELLUNGEN OPTIONAL)**

#### **Stationsauswahl (EIS14u):**

Wählen Sie per EIS14-Telegramm aus einer der eingestellten Stationen

#### **Stationsauswahl - Rückmeldung (EIS14u):**

Gibt die jeweils gewählte Station aus

#### **"Favoriten" zuweisen:**

Wählen Sie einen der konfigurierten Favoriten

- **Gewünschter Sender:**
- Der Sender, der wiedergegeben werden soll...
- **Zugeordnete Ganzzahl (1-255):**
- EIS-14 Wert zur Auswahl des Senders

#### **Quellenauswahl (EIS 14u):**

Auswahl der Quelle

- **1** Standard
- **2** Aux/iDock
- $-3 -$ Tuneln
- $-4$  UPNP

Alle weiteren Eingangswerte werden ignoriert.

#### **Quelle - Rückmeldung (EIS 14u):**

Rückmeldung über den Wiedergabemodus

- 0 Keine aktive Quelle
- **1** Standard
- 2 Aux/iDock
- 3 TuneIn
- $-4$  UPNP

#### **Quellenbezeichnung - Rückmeldung (EIS 15):**

Die aktuelle Quelle als Text

#### **Anzeige der aktuellen Wiedergabe (EIS 15):**

Informationen zur aktuellen Wiedergabe

# **6 ANHANG**

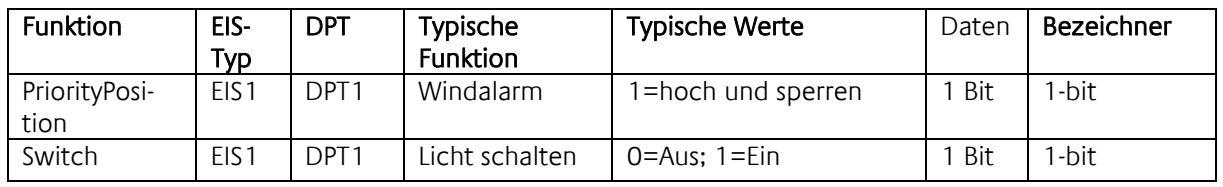

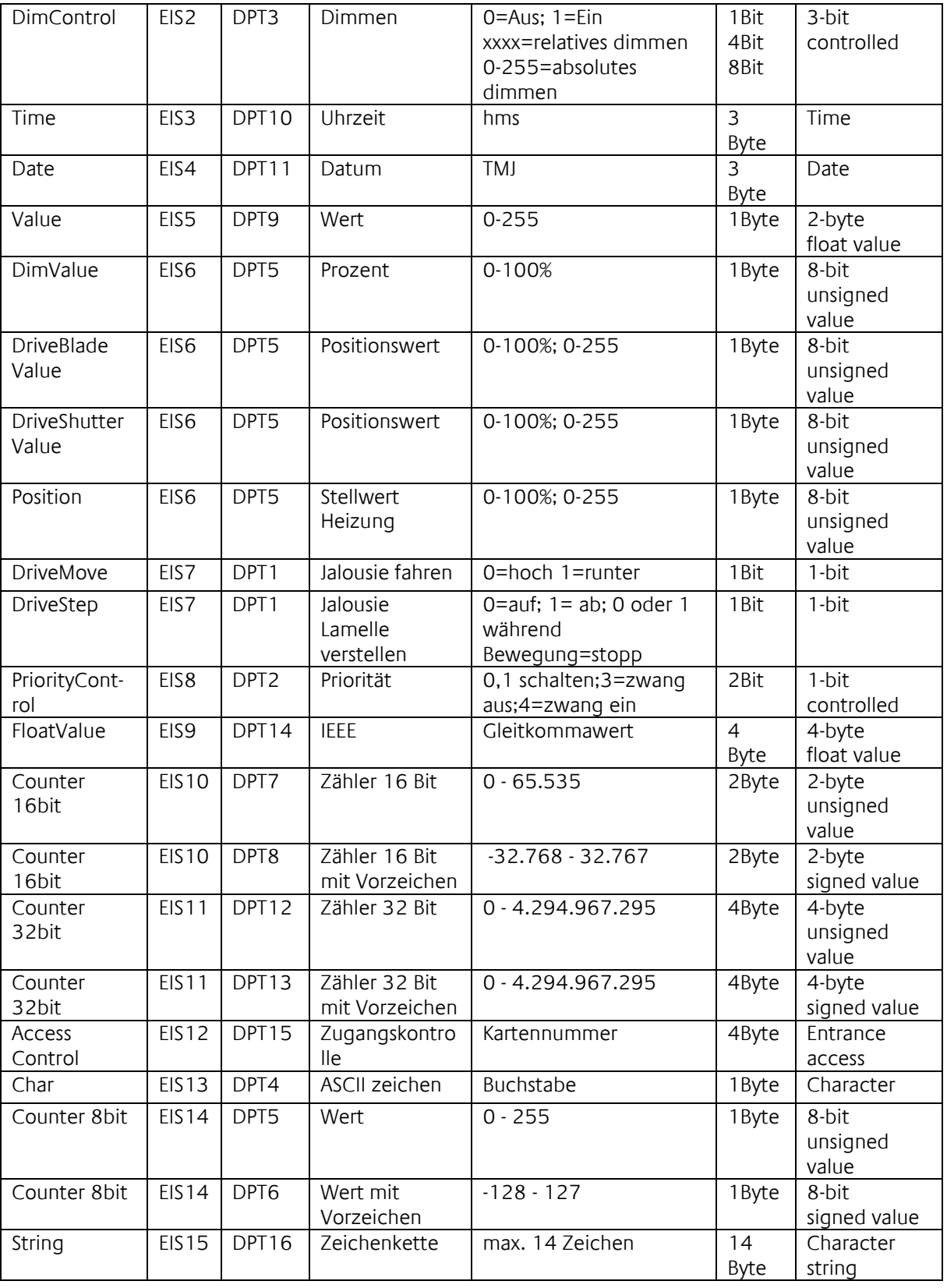

EIB/KNX Geräte tauschen fest vorgeschriebene Datenformate untereinander aus. Diese werden in Typen festgelegt.

Die alten Bezeichnungen der Typen lauten EIS (EIB Interworking Standard) Die neuen Bezeichnungen lauten DPT (Data Point Type)